# AY-B9350 Professional Fingerprint Reader User Manual

<image><image><image>

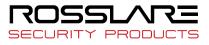

# Copyright © 2019 by Rosslare. All rights reserved.

This manual and the information contained herein are proprietary to ROSSLARE ENTERPRISES LIMITED and/or its related companies and/or subsidiaries' (hereafter: "ROSSLARE"). Only ROSSLARE and its customers have the right to use the information.

No part of this manual may be re-produced or transmitted in any form or by any means, electronic or mechanical, for any purpose, without the express written permission of ROSSLARE.

ROSSLARE owns patents and patent applications, trademarks, copyrights, or other intellectual property rights covering the subject matter in this manual.

TEXTS, IMAGES, AND ILLUSTRATIONS INCLUDING THEIR ARRANGEMENT IN THIS DOCUMENT ARE SUBJECT TO THE PROTECTION OF COPYRIGHT LAWS AND OTHER LEGAL RIGHTS WORLDWIDE. THEIR USE, REPRODUCTION, AND TRANSMITTAL TO THIRD PARTIES WITHOUT EXPRESS WRITTEN PERMISSION MAY RESULT IN LEGAL PROCEEDINGS.

The furnishing of this manual to any party does not give that party or any third party any license to these patents, trademarks, copyrights or other intellectual property rights, except as expressly provided in any written agreement of ROSSLARE.

ROSSLARE reserves the right to revise and change this document at any time, without being obliged to announce such revisions or changes beforehand or after the fact.

# Table of Contents

| Table of Contents                                            | 3  |
|--------------------------------------------------------------|----|
| 1. Checking Before Use                                       | 5  |
| 1.1. Safety Precautions                                      |    |
| 1.2. Reader Layout                                           |    |
| 1.3. Screen Information during Operation                     |    |
| 1.3.1. Icon Information                                      | 8  |
| 1.3.2. Message Information                                   | 9  |
| 1.4. Voice Information during Operation                      | 11 |
| 1.5. Buzzer Sound Information during Operation               | 12 |
| 1.6. Correct Face Registration and Authentication Method     | 12 |
| 1.7. How to Register and Input Correct Fingerprint           | 13 |
| 2. Introduction                                              | 15 |
| 2.1. Features                                                |    |
| 2.2. Configuration Diagram                                   | 15 |
| 2.2.1. Exclusive Usage (Access)                              | 15 |
| 2.2.2. Connection with PC Server (Access, Time & Attendance) | 16 |
| 2.3. Product Specification                                   | 17 |
| 3. Configuration                                             | 18 |
| 3.1. Check Points before Configuration                       | 18 |
| 3.1.1. Entering Menu                                         | 18 |
| 3.1.2. Administrator Authentication                          | 18 |
| 3.1.3. Enter Menu without Administrator Authorization        | 19 |
| 3.1.4. Saving Setting Value                                  | 19 |
| 3.2. Menu Configuration                                      | 19 |
| 3.3. User Management                                         | 22 |
| 3.3.1. Adding                                                |    |
| 3.3.1.1. Registering Picture                                 |    |
| 3.3.1.2. Registering Name                                    |    |
| 3.3.1.3. Registering Fingerprint                             |    |
| 3.3.1.4. Registering Face                                    |    |
| 3.3.1.5. Registering Password                                |    |
| 3.3.1.6. Registering Card                                    |    |
| 3.3.1.7. Authentication Option                               |    |
| 3.3.1.8. Authentication Method                               |    |
| 3.3.1.9. Saving                                              |    |
| 3.3.2. Deleting                                              |    |
| 3.3.3. Changing                                              |    |
| 3.3.4. Deleting All                                          |    |
| 3.3.5. Searching                                             |    |
| 3.4. Network Setting                                         |    |
| 3.5. Operation Mode<br>3.6. System                           |    |
| 3.6.1. System                                                |    |
| 3.6.2. Fingerprint Recognition                               |    |
| 3.6.3. Face Recognition                                      |    |
| 3.6.4. Setting Current Time                                  |    |
| 3.6.6. Database                                              |    |
| 3.6.6.1. Deleting All Users                                  |    |
| 3.6.6.2. Setting Delete                                      |    |
| 3.6.6.3. Log Data Delete                                     |    |
| 3.6.6.4. Image Log Delete                                    |    |
| 3.6.6.5. Deleting All                                        |    |
|                                                              |    |

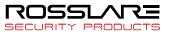

| 3.7. Terminal Setting                      | .46  |
|--------------------------------------------|------|
| 3.7.1. Sound                               | .46  |
| 3.7.2. Terminal Option                     | .47  |
| 3.7.3. Input setting                       | .48  |
| 3.7.4. Lock Setting                        | .49  |
| 3.7.5. External Terminal Setup             | .50  |
| 3.8. Display Setting                       | .51  |
| 3.8.1. Theme                               | .51  |
| 3.8.2. Camera                              | .51  |
| 3.8.3. Language                            | . 52 |
| 3.8.4. LCD Option                          |      |
| 3.8.5. Message Display Time                | .53  |
| 3.9. Terminal Information                  |      |
| 3.9.1. System Information                  |      |
| 3.9.2. Terminal Information                |      |
| 3.9.3. Network Information                 |      |
| 3.9.4. User Information                    | .56  |
| 3.9.5. Log Information                     | .56  |
| 3.9.6. About                               |      |
| 3.10. SD Card                              |      |
| 4. How to use Terminal                     |      |
| 4.1. Converting Authentication Mode        | .61  |
| 4.2. ID Input                              | .62  |
| 4.3. Authentication                        |      |
| 4.3.1. Face Authentication                 |      |
| 4.3.2. Fingerprint Verification            |      |
| 4.3.3. Card Authentication                 |      |
| 4.3.4. Password Authentication             |      |
| 4.3.5. Multiple Authentication             | .65  |
| Appendix 1 Glossary                        |      |
| Appendix 2. Declaration of Conformity      | . 67 |
| Appendix 3 Radio Equipment Directive (RED) |      |
| Appendix 4 RoHS Directive                  |      |

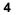

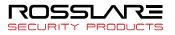

# **1. Checking Before Use**

#### 1.1. Safety Precautions

• Warning

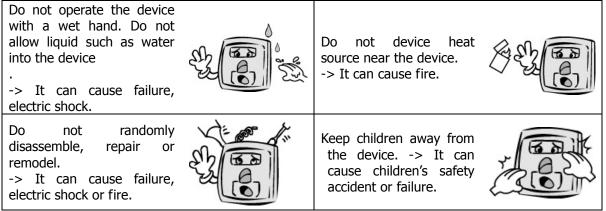

- Failing to observe the precautions mentioned above can cause user death or serious injury.

#### Caution Do not install the device in place exposed to direct rays Do not install the device of the sun. in a place where with It much moisture or dust. -> can cause deformation -> It can cause failure. malfunction, and/or discolor. Do not wash the device by directly splay water and do Do not allow magnetics not clean it with benzene, near the device. -> It can cause failure thinner or alcohol. -> It can cause electric and/or malfunction. shock or fire. Do not make fingerprint Do not spray insecticide input part dirty. or flammable spray on Correct fingerprint the device. -> recognition won't be It -> can cause possible. deformation and discolor. Do not allow impact on the Do not install the device device or contact with in а place where sharp object. temperature severely -> It can cause failure due changes. to product damage. -> It can cause failure.

- Failing to observe the precautions mentioned above can cause user injury or property damage.

\* We are not responsible for any accidents and damage that may arise from noncompliance of the information in this manual.

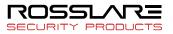

How to use touch screen

To select the function you want, touch lightly with your fingertip.

When the touch is recognized, the color of button or icon will be temporarily reversed and return to the original color.

Touch screen operates by recognizing human body's tiny current (capacitive), so you must use your fingertip (do not use fingernails).

#### [Caution]

- Do not let anything with electricity flow touch the touch screen. The touch screen might not operate properly due to electric stimulation such as static.
- Do not press strongly with sharp object. The touch screen might be damaged.
- The touch sensor might not properly operate with water on the screen or on your finger.
- How to use face recognition

Installation height for face recognition: We recommend that the device to be installed 125cm high from the ground.

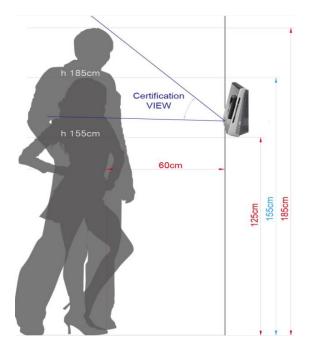

- \* Caution when installing
- Install the device indoor.
- Do not install under an incandescent light.
- Do not install where there is direct sunlight or counter light.

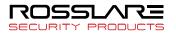

#### 1.2. Reader Layout

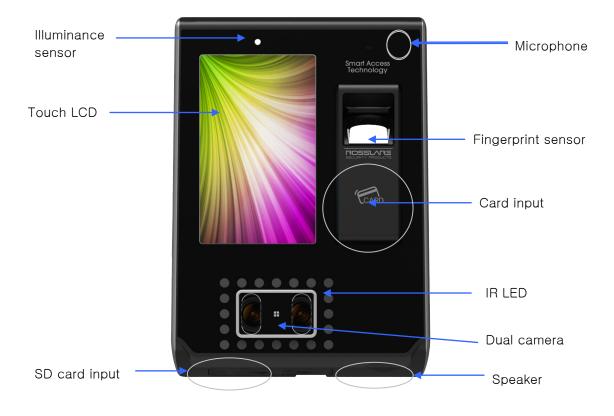

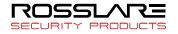

#### 1.3. Screen Information during Operation

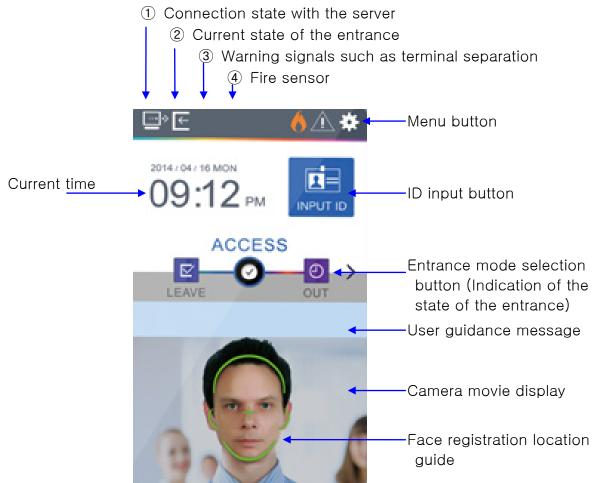

#### 1.3.1. Icon Information

| ① Warning     | None        | : Normal                                                      |  |
|---------------|-------------|---------------------------------------------------------------|--|
| display       | $\triangle$ | : Terminal is disassembled or abnormal status like door error |  |
|               | -           | : Door status is not known                                    |  |
| 2 Door status | 1           | : Door is closed                                              |  |
|               | Þ           | : Door is open                                                |  |
| ③ Server      |             | : LAN cable is not connected                                  |  |
| connection    | ×           | : Not connected to server program                             |  |
| status        | 2           | : Not connected to server program                             |  |

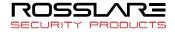

#### 1.3.2. Message Information

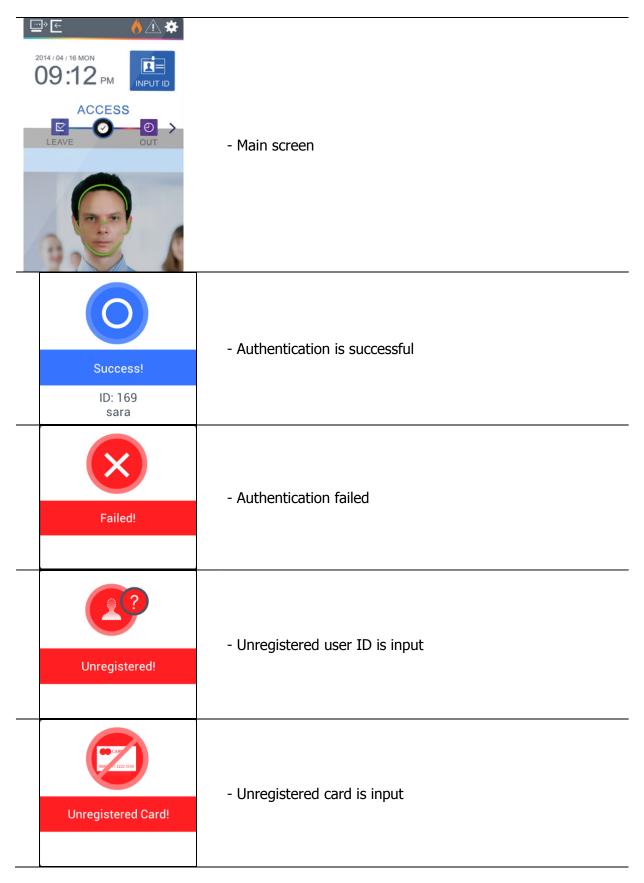

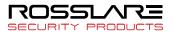

| Passback error! | - Pass back error occurred when anti-pass back function is used.                                                                      |  |
|-----------------|----------------------------------------------------------------------------------------------------|--|
| Network Error!  | - No response from the server while trying authentication.<br>- Network to the server is disconnected while trying<br>authentication. |  |
| Restricted!     | - Registered but no authentication authorization, or authentication is tried when it is not access time                               |  |

|               | )  |                             |
|---------------|----|-----------------------------|
| Input User ID |    |                             |
|               |    |                             |
| 1 2           | 3  | - Waiting for user ID input |
| 4 5           | 6  |                             |
| 7 8           | 9  |                             |
| <b>~</b> 0    | ОК |                             |

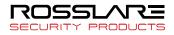

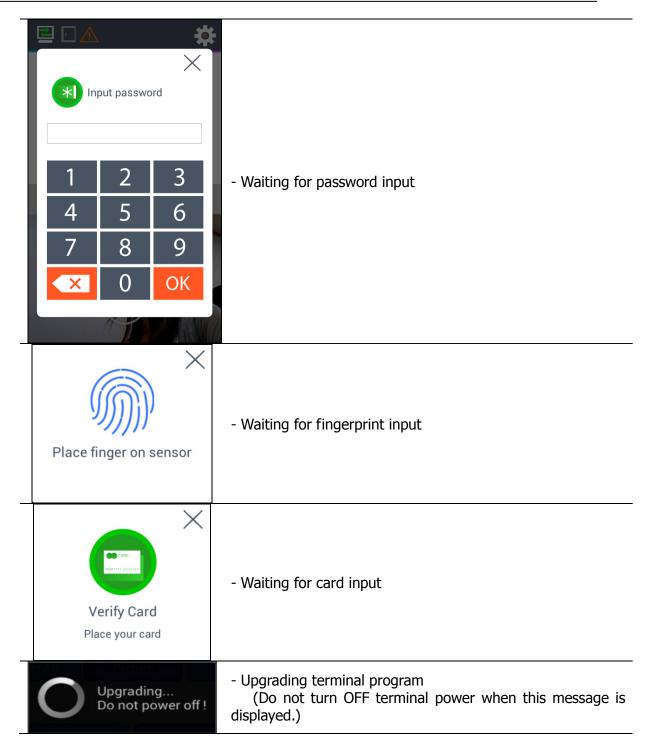

#### 1.4. Voice Information during Operation

| Division                          | Voice information      |
|-----------------------------------|------------------------|
| When authentication is successful | You are authenticated. |
| When authentication failed        | Please try again.      |

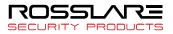

1.5. Buzzer Sound Information during Operation

| Веер       | Reading Fingerprint<br>or card | A card is read.<br>fingerprint is input in the fingerprint window |
|------------|--------------------------------|-------------------------------------------------------------------|
| Beep, beep | Verification failed            | Authentication is failed                                          |
| Long beep  | Verification is successful     | Authentication is succeeded                                       |

- 1.6. Correct Face Registration and Authentication Method
  - Face registration method
    - Maintain distance between terminal and face to be about 50 cm. (Place face into the guide line in the LCD screen.)
    - Register face pose according to information. However, stop movement during capturing.
    - Register face after lift up hat or hair to prevent blocking of the lower part of face including eyebrow. (Based on picture for passport)
    - In case of people who wear glasses, he must register both of face with glasses and face without glasses. However, if glasses frame is replaced, face with glasses must be registered again.
  - Face authentication method

Face authentication method can be set in user environment with the following 3 modes.

- Normal mode: Tilting function of the camera works when a user approaches within 1.5m by detecting user's face and face position. Face authentication will be performed when a user approaches between 50 ~ 70 cm. IR LED remains on under high-intensity illumination while remains off under low illumination.
- Fixed mode: The mode has the fastest authentication speed. However, since it does not have tilting function, maintain distance between the terminal and user at 50Cm to set user face position into the LCD guideline. IR LED remains on at all times
- Adaptive mode: The camera will tilt according to face position by detecting user's face when a user approaches within 3m. Face authentication will be performed when a user approaches between 50  $\sim$  70 cm. IR LED remains on under high-intensity illumination while remains off under low illumination.
- Cautions
  - It is the best to register and authenticate in terminal installation place.
  - If a user takes a pose which is different from the registered face, it can reduce face recognition rate.
  - If possible, it is best to take a pose facing the front.
  - Thick glasses frame or sunglasses can reduce face recognition rate.
- Installation precautions

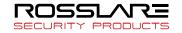

- Make sure the terminal is installed indoor.
- Do not install the device under lighting with incandescent lamp.
- It is not recommended that installation in environment exposed to backlight or direct rays of the sun.
- 1.7. How to Register and Input Correct Fingerprint
  - Correct fingerprint input method

If possible, input index finger as like to imprint thumbmark. Slight contact of fingertip is not a correct register/input method. Touch the center of a fingerprint in the fingerprint input part.

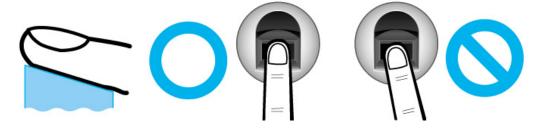

If possible, input fingerprint of index finger.

For correct and stable input of fingerprint is possible if index finger is used.

Check if fingerprint is blur or there is any wound.
 In case of too dry or moist fingerprint, blur fingerprint or wounded fingerprint, it is hard to recognize. In this case, register fingerprint of another finger.

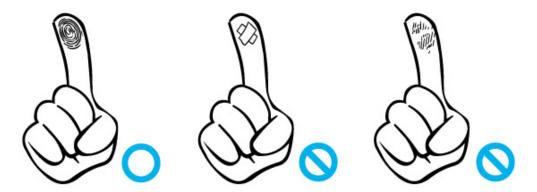

Precautions according to fingerprint status

Sometimes fingerprint can't be used or there can be difficulty in using fingerprint according to user's fingerprint state.

The product is a fingerprint recognition system. If fingerprint is damaged or too tender, fingerprint can't be used, and password must be used.

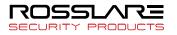

- > If hands are too dry, blow user's breaths on the fingerprint for easy use.
- > In case of children, If fingerprint is too small or too tender, sometimes use is difficult or impossible. It is needed to newly register fingerprint every 6 months.
- > In case of the old, if there are too many crackles on the fingerprint to be registered, it can be hard to register fingerprint.
- > If possible, it is recommended that more than 2 fingerprints of a user are registered.
- If you want to increase the success of authentication, you'd better use 6 fingers among ten fingers as below.

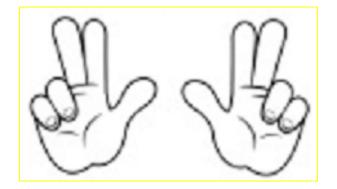

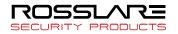

# 2. Introduction

#### 2.1. Features

- Multi-Modal product which can use both of face and fingerprint authentication functions.
- Tilting camera automatically trace face position.

• Since an illuminance sensor and a Dual Camera (Color & IR) are installed, face recognition is impossible even in a dark place. Save log image which can be recognized.

• Can be used along with RF Card (EM Card; 125 kHz) and Smart Card (MIFARE Card; 13.56MHz) simultaneously.

- Simple self- authentication through face or fingerprint
  - Face recognition and fingerprint recognition technology (Biometrics) are used for the device. Therefore, risk of password forgetting, card or key missing or robbery can't be prevented. In addition, security is enhanced using one's own biometric information.
- Access control system through network (LAN)
  - Since communication is made between fingerprint recognition device and authentication server using TCP/IP protocol, expansion is easy because it can be directly applied to the existing Network. Not only 10/100 Mbps Auto Detect secures quick speed but also management and monitoring through network is easy and simple.

#### • Various registration and authentication methods are provided

- Or / And combination of face, fingerprint, card and password is supported.

If it is set to 'Or', authentication will be regarded as successful if any of the registered authentication methods is successful. If it is set to 'And', all registered Authentication methods must be successful to regard authentication as to be successful.

 $\mbox{Ex}\xspace$  Fingerprint, card or fingerprint, fingerprint and card, face or fingerprint or card or password

#### 2.2. Configuration Diagram

2.2.1. Exclusive Usage (Access)

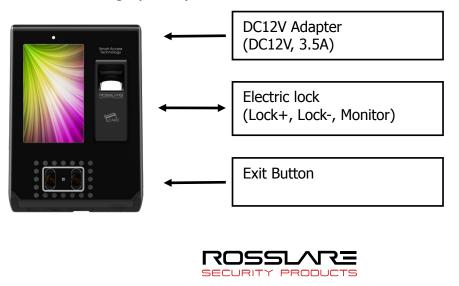

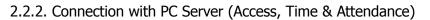

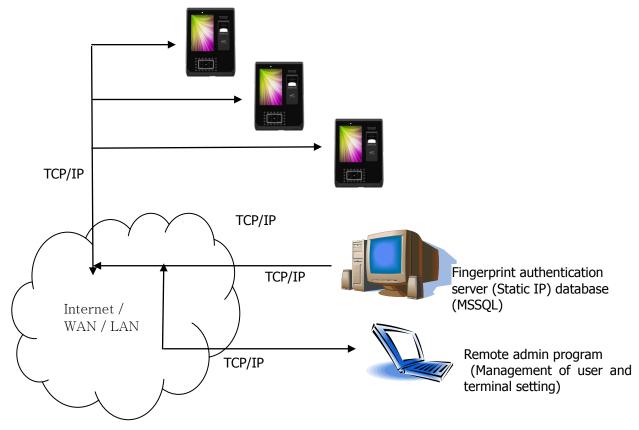

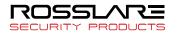

### 2.3. Product Specification

| Division                                                                                                    | SPEC                                                                                                    | REMARK                          |
|----------------------------------------------------------------------------------------------------|----------------------------------------------------------------------------------------------------|---------------------------------|
| CPU                                                                                                    | 1GHz Quad Core CPU                                                                                                    |                                 |
| LCD                                                                                                    | 5.0 inch Touch LCD (480*800)                                                                                          |                                 |
|                                                                                                    | 4G + 8G Flash                                                                                                    |                                 |
| MEMORY                                                                                                    | 2GB RAM                                                                                                    |                                 |
| External SD Card<br>support                                                                                                    | data backup / FW upgrade                                                                                              |                                 |
| Camera                                                                                                    | Tilted Dual Camera (Color & IR)                                                                                       |                                 |
| Authentication speed                                                                                                    | Within 1 second                                                                                                    |                                 |
| Number of users                                                                                                    | 100,000 User<br>100,000 Template (1: N→1: 100,000)<br>10,000 Face (1: N→1: 2,000)<br>1,000,000 Log / 20,000 Image Log |                                 |
| Fingerprint sensor                                                                                                    | Optical type                                                                                                    |                                 |
| Scan Area / Resolution                                                                                                    | 20 * 20mm / 500 DPI                                                                                                   |                                 |
| Temperature /<br>Humidity                                                                                                    | -20 ~ 45 /<br>Lower than 90% RH                                                                                       |                                 |
|                                                                                                    | INPUT: Universal AC100 ~ 250V                                                                                         |                                 |
| AC / DC Adapter                                                                                                    | OUTPUT: DC 12V (Option: DC 24V)                                                                                       |                                 |
|                                                                                                    | UL, CSA, CE Approved                                                                                                  |                                 |
| Lock Control                                                                                                    | EM, Strike, Motor Lock, Auto Door                                                                                     |                                 |
| I/O                                                                                                    | 4 In (1 Exit, 3 Monitor)<br>2 Out (Also for Lock Control)                                                             |                                 |
|                                                                                                    | TCP/IP (10/100Mbps)                                                                                                   | Authentication server comm.     |
|                                                                                                    | RS-232                                                                                                    |                                 |
| Communication Port                                                                                                    | RS-485                                                                                                    | Controller<br>communication     |
|                                                                                                    | Wiegand In/Out                                                                                                    | Card reader or Controller comm. |
| 125 kHz RF / 13.56 MHz Smart<br>simultaneous useCard Reader(1 SAM socket)HID 125K Prox card (option)<br>HID iClass Card (option) |                                                                                                    | option                          |
| Dimension                                                                                                    | 88.0mm * 175.0mm * 43.4mm                                                                                             |                                 |

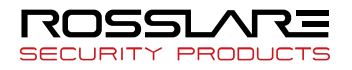

# 3. Configuration

- 3.1. Check Points before Configuration
  - 3.1.1. Entering Menu

Press [E] icon in the main screen to access into the main menu screen below.

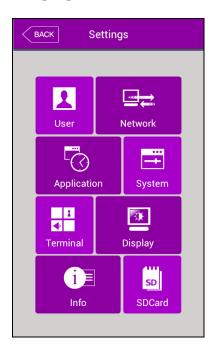

Press the relevant button to move to each sub menu.

3.1.2. Administrator Authentication

If an administrator is registered, the following administrator authorization screen will be displayed first.

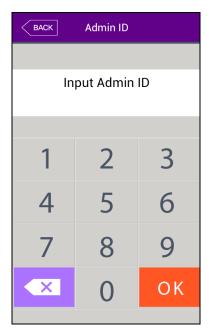

Administrator authentication

Input administrator ID to proceed with administrator authentication using card, fingerprint, face or password according to authentication method of the relevant administrator.

Administrator authentication screen will be displayed only when there is a registered administrator. Authentication will be performed only once to enter menu mode. After that, access to all menus is possible until completely move out of the main menu.

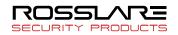

3.1.3. Enter Menu without Administrator Authorization

The method is to enter the menu when an administrator lost registered administrator card which is registered at the terminal or when fingerprint or face verification is impossible because there is no administrator.

- ① Remove the bracket on the rear side of the terminal to open the cover
- ② As shown in the figure below, in cover open status, connect each of the following 5-pin connector No 1 and 3 pin, No 2 and 4 pin on the rear side of the terminal.

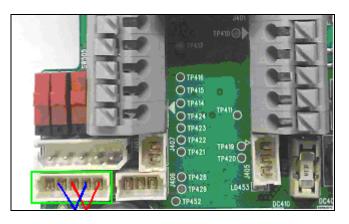

Press icon in the main screen to access into administrator authorization screen, fill with '0' for administrator ID length and press [OK] button to enter menu screen. (But if the admin user ID was '000...0', you can insert the unregistered user ID as

you please instead of the ID '000...0' and then press [OK] button to enter the menu screen)

▶ Make sure that connection pin of the connector is removed after modifying the setting value.

#### 3.1.4. Saving Setting Value

When [OK] button in each menu is pressed after setting change to save change detail, the setting detail in the screen will be <u>saved and the following message</u> box will be displayed.

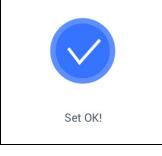

- ▶ If nothing is changed, the screen will move to the previous menu screen.
- If nothing is input for 30 seconds while changing setting value in the menu, the screen will move to the previous menu.
- 3.2. Menu Configuration

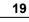

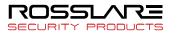

| 1. User<br>management | <ol> <li>Add</li> <li>Change</li> <li>Delete</li> <li>Delete All</li> <li>Search</li> </ol> |                                                                                                    |
|-----------------------|---------------------------------------------------------------------------------------------|----------------------------------------------------------------------------------------------------|
| 2. Network            | Terminal IP address                                                                         | <ul> <li>Static IP / DHCP</li> <li>▶ Terminal IP address</li> <li>▶ Subnet Mask</li> <li>▶ Gateway</li> </ul>                                                                                                    |
|                       | DNS server                                                                                  | <ul><li>DNS server1</li><li>DNS server2</li></ul>                                                                                                    |
|                       | Server IP address                                                                           | <ul><li>Server IP address</li><li>Port</li></ul>                                                                                                    |
|                       | Terminal ID                                                                                 | ► Terminal ID                                                                                                    |
| 3. Operation mode     | 1. Function key setting                                                                     | <ul> <li>F1 use</li> <li>F2 use</li> <li>F3 use</li> <li>F4 use</li> <li>ID button</li> <li>Access button</li> <li>F key mode: Normal,Fixed</li> </ul>                                                                                                 |
| 4. System             | 1. System                                                                                   | <ul> <li>User ID length</li> <li>Authentication: Server/Terminal<br/>Terminal/Server<br/>Server Only<br/>Terminal Only</li> <li>OperationMode : Network/Standalone</li> </ul>                                                                          |
|                       | 2. Fingerprint recognition                                                                  | <ul> <li>1: N level [3~9]</li> <li>1 to 1 level [1~9]</li> <li>Fake fingerprint detection : None</li></ul>                                                                                                    |
|                       | 3. Face recognition                                                                         | <ul> <li>Face Authentication Use</li> <li>Matching level [1~4]</li> <li>Face recognition: Fixed         <ul> <li>Normal</li> <li>Adaptive</li> </ul> </li> <li>Camera Angle [-2~4]</li> <li>Enrollment Sensitivity: Auto             [1~10]</li> </ul> |
|                       | 4. Date/time                                                                                | <ul> <li>Display format</li> </ul>                                                                                                    |

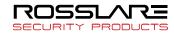

|                     |                         | <ul><li>Set Date</li><li>Set Time</li></ul>                                                                                             |
|---------------------|-------------------------|----------------------------------------------------------------------------------------------------|
|                     | 5. Database             | <ol> <li>Delete all users</li> <li>Delete setting</li> <li>Delete Log</li> <li>Delete image log</li> <li>Factory Init</li> </ol>        |
| 5. Terminal setting | 1. Sound                | <ul> <li>Voice volume</li> <li>Buzzer volume</li> <li>User Voice</li> </ul>                                                             |
|                     | 2. Terminal option      | <ul> <li>Read Card Number</li> <li>Card format</li> <li>Lock Terminal</li> <li>Card reader: Standard<br/>HID-iCLASS (option)</li> </ul> |
|                     | 3. Input setting        | <ul> <li>M0</li> <li>M1</li> <li>M2</li> <li>IO</li> <li>Warn door open (sec)</li> <li>Tamper alarm</li> </ul>                          |
|                     | 4. Lock setting         | <ul> <li>Lock1 option</li> <li>Lock2 option</li> <li>Lock1 duration (ms)</li> <li>Lock2 duration (ms)</li> </ul>                        |
|                     | 5. External setting     | <ul> <li>Wiegand Sitecode</li> <li>Wiegand output</li> <li>Wiegand Input</li> </ul>                                                     |
| 6. Display          | 1. Theme                | ► Background                                                                                                    |
| setting             | 2. Camera               | <ul> <li>Display option</li> <li>Save option         <ul> <li>Save success log</li> <li>Save failed log</li> </ul> </li> </ul>          |
|                     | 3. Language             | ► Language                                                                                                    |
|                     | 4. LCD Option           | <ul> <li>Screen saver</li> <li>Display option</li> <li>Calibration</li> </ul>                                                           |
|                     | 5. Message display time | <ul> <li>Message display time (ms)</li> </ul>                                                                                           |

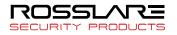

| 7. Terminal information | 1. System   | <ul> <li>System information</li> <li>Disk</li> <li>RAM</li> </ul>                                            |
|-------------------------|-------------|----------------------------------------------------------------------------------------------------|
|                         | 2. Terminal | <ul> <li>Terminal information</li> <li>Terminal ID</li> <li>Application</li> <li>Language</li> </ul>         |
|                         | 3. Network  | <ul> <li>Network info</li> <li>MAC</li> <li><ethernet></ethernet></li> <li>IP</li> </ul>                     |
|                         | 4. User     | ▶ User                                                                                                    |
|                         | 5. Log      | ► Log                                                                                                    |
|                         | 6. About    | ► About                                                                                                    |
| 8. SD card              | 1. Export   | <ol> <li>User data</li> <li>Event log</li> <li>System option</li> <li>Export all</li> <li>Picture</li> </ol> |
|                         | 2. Import   | 1. User data<br>2. System option                                                                             |
|                         | 3. Others   | 1. Theme<br>2. F/W upgrade                                                                                   |

#### 3.3. User Management

Select [**User]** in the main menu to display the screen below.

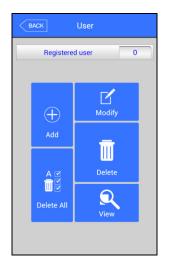

Number of all registered users including administrator will be displayed on the top of the screen.

To add a new user, press **[Add]** button. To change a user, press **[Modify]** button. To delete user with specific ID, press **[Delete]** button. To delete all users, press **[Delete All]** button. To search registered user list, press **[View]** button.

#### 3.3.1. Adding

Select [**User**]  $\rightarrow$  [Add] in the main menu to display the screen below.

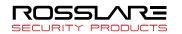

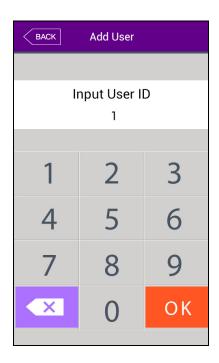

Input user ID to be registered and press [OK] button.

In this case, ID which can be registered is automatically displayed in the screen. Hence, registration is easy and convenient. To change ID, Press [ ] button to delete the existing value and to input a new one.

Press [BACK] button to cancel and move out.

If an already registered ID is input, failure message will be displayed. If it is an unregistered ID, the screen below will be displayed.

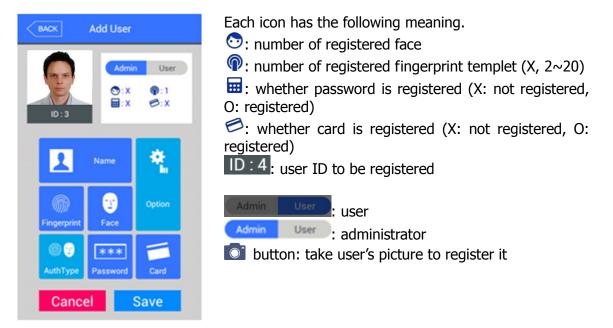

Press **[name]** to register name, press **[Fingerprint]** to register fingerprint, press **[face]** to register face, press **[card]** to register card, press **[password]** button to register password. Basically, everybody is registered as a user. Press **[administrator]** button to convert into an administrator. **To save registration after completing,** press **[Save] button** or press **[Cancel]** or **[BACK]** button to cancel input or to move out of it.

\* Only the user who is registered as an administrator can change operation method for the terminal, and can register/change/delete information of all users saved at the terminal. Hence, care is required to register administrator.

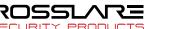

#### 3.3.1.1. Registering Picture

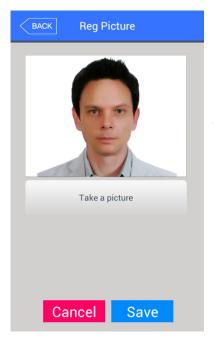

Press [**O**] button in **[Add user]** screen to register a picture.

Press **[Save]** button to register current camera image as a picture.

To cancel registration and move out, press **[Cancel]** or **[BACK]** button.

#### 3.3.1.2. Registering Name

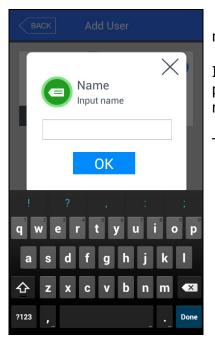

Press **[Name]** button in **[Add user]** screen to register a name.

Input name using the keyboard displayed below and press OK button. Up to 29 characters can be input for name.

To cancel registration and move out, press [ $\times$ ] button.

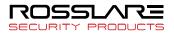

#### 3.3.1.3. Registering Fingerprint

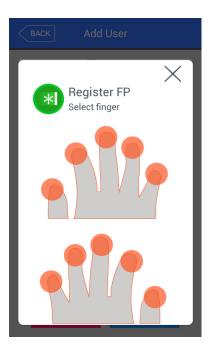

① Press [Fingerprint] button in [Add user] screen to register.

To cancel registration and move out, press [ $\times$ ] button.

When the left screen is displayed, select a finger to be registered.

\* In case of registering many fingers, already

registered finger will be displayed in blue circle ( ). If an already registered finger is selected, the following message will be displayed. Select Reregister to delete the existing registered fingerprint and try again.

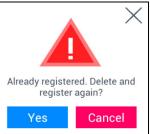

Add User

Image: Add User

Image: Add User

Image: Add User

Image: Add User

Image: Add User

Image: Add User

Image: Add User

Image: Add User

Image: Add User

Image: Add User

Image: Add User

Image: Add User

Image: Add User

Image: Add User

Image: Add User

Image: Add User

Image: Add User

Image: Add User

Image: Add User

Image: Add User

Image: Add User

Image: Add User

Image: Add User

Image: Add User

Image: Add User

Image: Add User

Image: Add User

Image: Add User

Image: Add User

Image: Add User

Image: Add User

Image: Add User

Image: Add User

Image: Add User

Image: Add User

Image: Add User

Image: Add User

Image: Add User

Image: Add User

Image: Add User

Image: Add User

Image: Add User

Image: Add User

(2) Input fingerprint(s) referring to `1.7. Method to correctly register and input fingerprint'. Input fingerprint 2 times according to information in the screen as follows.

When the fingerprint sensor lamp is ON along with the message of 'input fingerprint', put finger in fingerprint input window and wait for about 2~3 seconds until lamp OFF and then remove the finger.

③ Input the fingerprint which is just input one more time when the message of 'Input the same fingerprint once again' will be displayed.

**\*** For the second input of the fingerprint after the first input, make sure that finger is removed from the fingerprint input window before the second input.

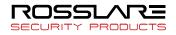

#### AY-B9350 User Manual

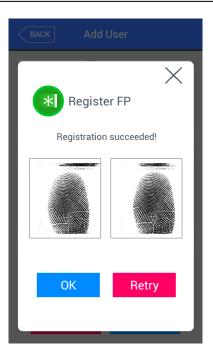

|               | User           |
|---------------|----------------|
| * Registe     | er FP          |
| Already regis | stered finger! |
|               | Retry          |

④ Message on the left will be displayed when input is completed. Press [OK] button to complete registration and move to the upper menu.

To register fingerprint again, press **[Retry]** button to start it again from the process of (2) above. To cancel it, press  $[\times]$  button to move to upper menu.

If a fingerprint is similar with an already registered fingerprint, message of "similar with an already registered fingerprint" will be displayed as shown on the left. In this case, press **[Retry]** button to start it again from the process of ② above.

To cancel it, press [X] button to move to upper menu.

Max 10 fingerprints for each ID can be registered, but more than 10 fingerprints can be registered.

In case of failing after 2~3 times of registration try according to correct fingerprint registration method, it is recommended that face, password or card is used.

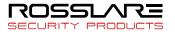

#### 3.3.1.4. Registering Face

Register face referring to '1.6 Correct face registration and authentication method'.

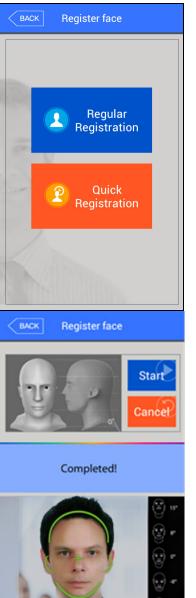

① Press [Face] button in [Add user] screen to select [Regular Registration] or [Quick Registration].

To cancel registration, press [BACK] button.

\* In case of general registration, register face through 5 steps after fixing face and pose according to the guideline.

\* In case of simple registration, register face through 3 steps using auto face search function when face area is detected.

② Press [Start] button to register face.

As shown in the left screen, set face to face contour in the screen and then look ahead according to the information message displayed in the screen.

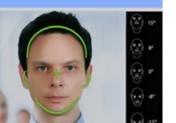

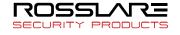

#### AY-B9350 User Manual

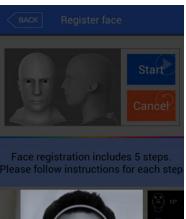

③ As shown in the left screen, if face is normally recognized, guide line will be changed into green to start registering face. At this point, do not move face and stand still for easy registration.

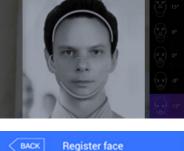

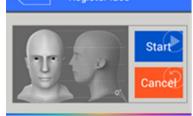

Completed!

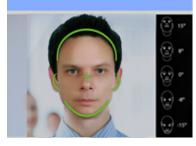

(4) Move face to front/up/down little by little whenever information message is displayed in the screen. At this point, do not move more than 15 degree.

After registering face, message of "completed" will be displayed as shown in the left screen. Press [OK] button to complete face registration and to move to the previous screen.

To register face again, press **[Start]** button to start it again from the process of ② above.

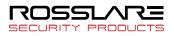

#### 3.3.1.5. Registering Password

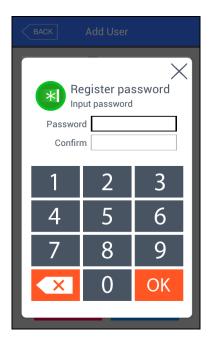

Input 4~8 digit password in password input window and press **[OK]** button to move input focus to 'password check' window below. Input the same password again and press **[OK]** button.

To cancel and move out, press [ $\times$ ] button.

If wrong password is input after checking password input, message of "Check input value" will be displayed as below.

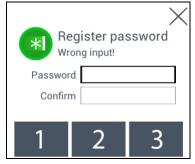

#### 3.3.1.6. Registering Card

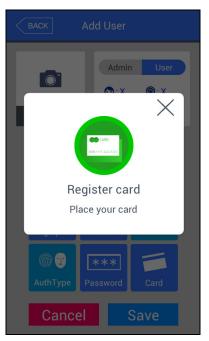

Press **[Card]** button in **[Add user]** screen to register a card. To move out without registering, press  $[\times]$  button.

If an already registered card is input, the message below will be displayed

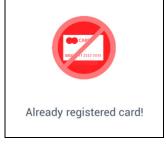

\* If registration of more than 10 cards for each user is tried, the following message will be displayed.

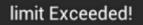

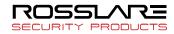

#### 3.3.1.7. Authentication Option

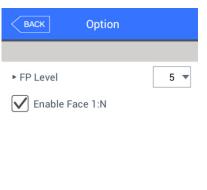

'Fingerprint verification level' (Default setting: '0') This item is to decide fingerprint verification level for each user. Authentication level for each registered user can be changed by change this value.

If it is set to '0', authentication will be done using 1 to 1 fingerprint verification level at the terminal.

If 'Allow 1 to N face identification (Default setting: face is registered  $[v])^\prime$  option is checked, authentication with only face without user ID or card is possible.

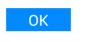

#### 3.3.1.8. Authentication Method

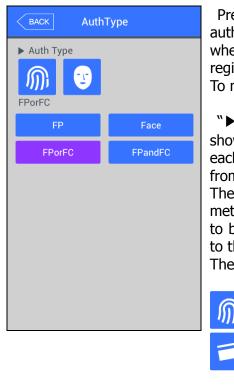

Press [**Auth Type**] button in **[Add user**] screen to set authentication method. (However, this can be set only when more than one authentication method are registered.)

To move out without changing, press [BACK] button.

"▶ registered authentication method" in the left screen shows all already registered authentication methods. If each authentication method is selected, it will be deleted from authentication method.

The buttons below display combination of authentication method which can be selected. Press the button desired to be changed to change authentication method to move to the previous screen.

The followings are icons for authentication method.

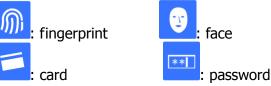

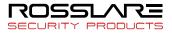

#### 3.3.1.9. Saving

After completing all registering processes, press **[Save]** button. At this point, if **[**Cancel**]** or **[BACK]** button is pressed without pressing **[S**ave**]** button, the user won't be saved.

The following shows LCD messages which can be displayed during registering processes.

| Set OK!                          | When <b>[Save]</b> button is pressed,<br>Normally registered                                                                                                    |
|----------------------------------|----------------------------------------------------------------------------------------------------|
| Failed!                          | When <b>[Save]</b> button is pressed,<br>User registration failed<br>: None of authentication method using fingerprint,<br>face, card or password is registered                                   |
| Auth method is not<br>registered | When <b>[Authentication Method]</b> button is pressed,<br>No Authentication Method is registered                                                                                                  |
| Network Error!                   | <ul> <li>When <b>[Save]</b> button is pressed,</li> <li>User registration/modification failed</li> <li>Operation is under Network mode but the terminal is not connected to the server</li> </ul> |

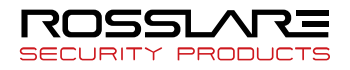

| X                                         | During [Register Fingerprint]                                                                                                    |
|-------------------------------------------|----------------------------------------------------------------------------------------------------|
| Register FP<br>Registration failed!       | Not same fingerprint but different fingerprint is input<br>during fingerprint registration                                                                                                    |
| Register FP<br>Already registered finger! | During [Register Fingerprint]         Already registered fingerprint is tried to be registered again         (However, same fingerprint input with same user ID is possible.)         ** To register same fingerprint with another different         ID, 'System → fingerprint recognition → prevention of registration of similar fingerprint' function must be released. However, in this case, same fingerprint can |
| Retry                                     | be authenticated as different ID each other. Hence, it is<br>not proper for something like time and attendance<br>management.                                                                                                    |

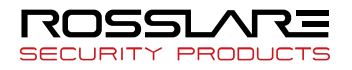

#### 3.3.2. Deleting

Select **[User management]** → **[Delete]** in the main menu to display the screen below

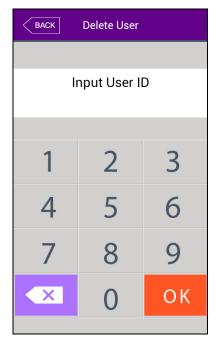

Input user ID to be deleted and press [**OK**] button. Press [BACK] button to cancel and move out.

Failure message of "unregistered user" will be displayed in the screen when unregistered ID is input, and success message of "deleted" will be displayed when registered ID is input.

However, it is not deleted from the server even when it is deleted from the terminal. Therefore, it must be deleted from the server in order to completely delete it.

Deletion will be performed without distinction of user/administrator. Hence, care is required. If a user registered only at the terminal without registering at the network server is deleted, recovering is impossible. Hence, be cautious of it.

The following shows LCD messages which can be displayed during deletion.

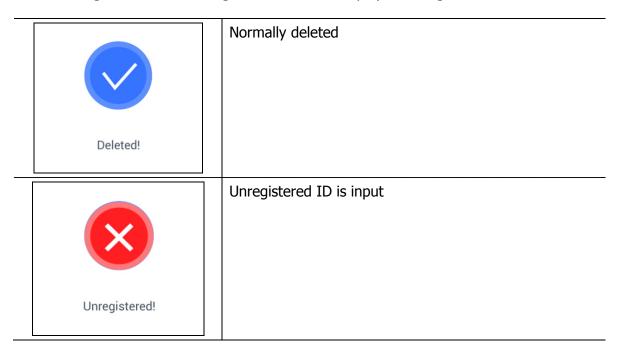

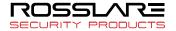

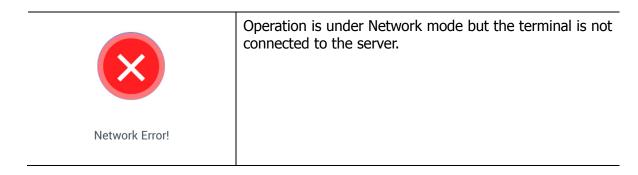

#### 3.3.3. Changing

Select [**User management**] → [**Modify**] in the main menu to display the screen below.

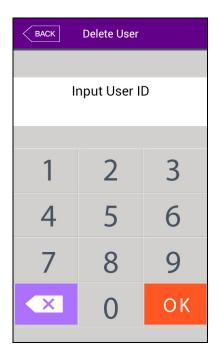

Input user ID to be changed and press [**OK**] button. Press [BACK] button to cancel and move out.

If an unregistered ID is input, failure message will be displayed. If a registered ID is input, information of the registered user will be displayed as below.

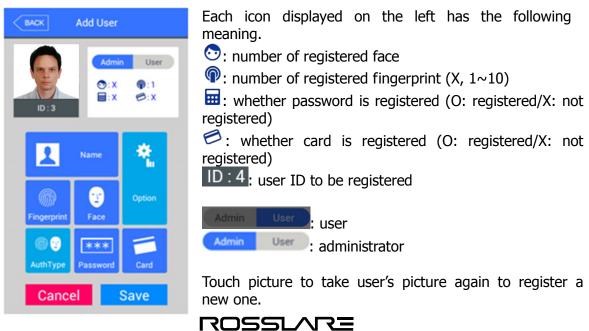

Since the method to change each item is same with that for user add, refer to `3.3.1. Add'.

#### 3.3.4. Deleting All

Select [User] → [Delete All] in the main menu to display the screen below

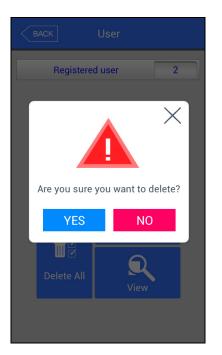

To really delete all users, press **[Yes]**. To cancel it, press **[No]** 

※ If [Yes] is selected, all users and administrators will be deleted. Recovering after deleting is impossible. Hence, it should take extra care.

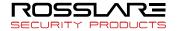

#### 3.3.5. Searching

Select [**User**]  $\rightarrow$  [**View**] in the main menu to search the list of all registered users as below.

| BACK User List |               |      |     |              |  |
|----------------|---------------|------|-----|--------------|--|
|                | ID            |      |     |              |  |
| Admin          | Name          |      |     | $\checkmark$ |  |
|                | AuthType FP # |      |     |              |  |
|                | 0003          |      |     |              |  |
| V              |               |      |     |              |  |
|                | PW            |      | 0   |              |  |
|                | 0004          |      |     |              |  |
|                |               |      |     |              |  |
|                | RF            |      | 0   |              |  |
|                | 0005          |      |     |              |  |
|                |               |      |     |              |  |
|                | FP            |      | 2   |              |  |
|                |               |      |     |              |  |
|                |               |      |     |              |  |
|                |               |      |     |              |  |
|                |               |      |     |              |  |
| I              | D             | Name | Del | ete          |  |

User list will be displayed in the order of ID. Scroll down screen to search following user lists.

List will be displayed by 100 persons unit. If there are more than 100 persons, press **[BACK]** or **[NEXT]** button below to search the previous or the next list.

- ▶ **[ID]:** Touch ID of a specific user to directly move to the screen to change it.
- ▶ [Delete]: Check at the check box on the right and press Delete button to delete checked users at a time.

Press [**BACK**] button on the top in this screen to move to the previous '3.3. User management' menu.

▶ **[ID search]:** As shown in the left screen, input a user ID to search the relevant user.

Press **[BACK]** button in this screen to move to '3.3. User management' menu.

| BACK Search result |         |      |        |              |  |  |
|--------------------|---------|------|--------|--------------|--|--|
|                    | ID      |      |        |              |  |  |
| Admin              | Name    |      |        | $\checkmark$ |  |  |
|                    | AuthTyp | e    | FP #   |              |  |  |
|                    | 0003    |      |        |              |  |  |
| V                  |         |      |        |              |  |  |
|                    | PW      |      | 0      |              |  |  |
|                    |         |      |        |              |  |  |
|                    | D       | Name | Delete |              |  |  |

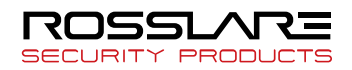

#### AY-B9350 User Manual

| BACK Search result |          |      |              |  |
|--------------------|----------|------|--------------|--|
|                    | ID       |      |              |  |
| Admin              | Name     |      | $\checkmark$ |  |
|                    | AuthType | FP # | 1            |  |
|                    | 0004     |      |              |  |
|                    | test2    |      |              |  |
|                    | RF       | 0    |              |  |
|                    |          |      |              |  |
|                    | D Name   | Dele | ete          |  |

► **[Name]:** Press the button and input user name to display registered user list with the name in which input character string is included.

Press [**BACK**] button in this screen to move to `3.3. User management' menu.

Ex) In case of searching with "test2", all users who have "test2" in their names will be searched as shown in the left screen.

### 3.4. Network Setting

Select [**network]** in the main menu to display the screen below.

| ВАСК                      | Network         |
|---------------------------|-----------------|
|                           | Static IP ODHCP |
| IP address<br>192.168.0.3 |                 |
| Subnet Mask               |                 |
| 255.255.255.0             | )               |
| Gateway<br>192.168.0.1    |                 |
| DNS                       |                 |
| Server IP                 |                 |
| 192.168.0.2               |                 |
| Port                      | 9870            |
| Terminal ID               | 1               |
|                           | Save            |

► Default setting: same with the setting in the left screen

Select [Static IP] if IP is fixed in the connected network is allocated. Select [DHCP] if there is a DHCP server at the connected network and IP is allocated from it.

In case of setting it to **[Static IP]**, set terminal IP address, subnet mask and gateway.

If **[DHCP]** is selected, no need to set it.

DNS can be input in **[Server IP address]** instead of IP. In case of using specific DNS server, input IP address of **[DNS server]** too. Up to 2 DNS servers can be designated. To input DNS, check at DNS to input English.

- ▶ [Port]: default port value of the authentication server (Bio9000 server) is '7332'. In case of changing the value, the value must be changed to the same value at the server program as well. Hence, care is necessary to change it.
- ▶ [Terminal ID]: Unique ID used to distinction of terminal by authentication server, and default value is `1'. It must match with the ID of terminal registered by the server program. Up to 2000 ID can be input.

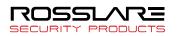

#### AY-B9350 User Manual

| BACK Network                 |
|------------------------------|
| Static IP S DHCP             |
| IP address                   |
| 192.168.0.3                  |
| Subnet Mask<br>255.255.255.0 |
| Gateway                      |
| 192.168.0.1                  |
| DNS                          |
| q w e r t y u i o p          |
| asdfghjkl                    |
| ি z x c v b n m ≪            |
| ?123 / . Next                |

Touch a desired item to be changed to display keypad.

After completing input for the relevant item using the keypad, touch []] button or the next input window to continue input. After completing input, touch not input window but background to close the keypad.

Press [OK] button to apply the changed value after setting. To cancel it, press [**BACK**] button to move to upper menu.

3.5. Operation Mode

Select [Application] in the main menu to display the screen below.

| ВАСК Applic        | ation        |           | g |
|--------------------|--------------|-----------|---|
| F2<br>Function key |              |           |   |
|                    |              |           |   |
| ► Fn Key           |              |           |   |
| Enable F1          | $\checkmark$ | Enable F2 |   |
| Enable F3          | $\checkmark$ | Enable F4 |   |
| ID input           |              |           |   |
| Extended Key       |              |           |   |
| ► F Key Mode       |              |           |   |
| Normal 🔻           |              |           |   |

► Default setting: same with the setting in the left screen

► Function key setting

[F1] ~ [F4], [Access], [ID Input] buttons used to change authentication mode for attending/quitting. Press function button to convert authentication mode into the relevant mode. Only the checked button will be displayed in the main screen. Hence, it can be used for exclusive terminal for attending/quitting by unchecking other function keys.

► F key mode

Normal : Selected F Key value is set back to 0 after user authentication.

Fixed : Selected F Key value remains unchanged if no other F Key is selected.

To apply the setting value, press [OK] button, or and press [BACK] button to cancel and to move to the upper menu.

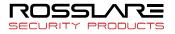

#### 3.6. System

3.6.1. System

Select [System]  $\rightarrow$  [System] in the main menu to display the screen below.

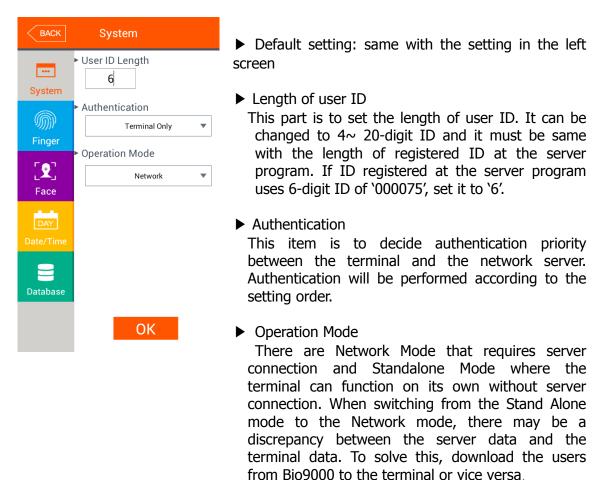

To apply the setting value, press [OK] button or press [BACK] button to cancel and to move to the upper menu. If [OK] button is pressed without changing the setting value, directly move to upper menu.

To continuously set another item, press the relevant menu item button on the left

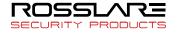

#### 3.6.2. Fingerprint Recognition

Select [System]  $\rightarrow$  [Fingerprint recognition] in the main menu to display the screen below.

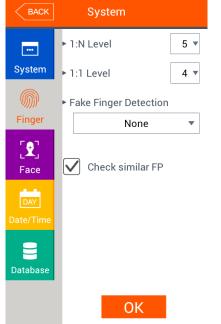

► Default setting: same with the setting in the left screen

▶ 1 to N level (3~9)

This authentication level is used for 1 to N fingerprint verification. Since authentication level for each user is not set for 1 to N identification, it is always based on the authentication level of the terminal.

▶ 1 to 1 level (1~9)

This authentication level is used for 1 to 1 fingerprint verification. However, 1 to 1 verification level of the relevant user will be performed for the user for whom 1 to 1 verification level is not to set '0' (use authentication level of the terminal).

► Fake Finger Detection

This is to set LFD level to prevent input of fake fingerprint. The higher LFD level, the higher function to prevent input of fake fingerprint made of rubber, paper, film or silicon. However, sometimes input of real fingerprint can be difficult if fingerprint is too dry.

Check similar FP

If this item is checked ( $\checkmark$ ), check fingerprint whether it is an already registered fingerprint to prevent reregistering it as another user ID by duplicating a same fingerprint. The function is only for the users who are saved at the terminal. It is a separate function from similar fingerprint prevention function of the server.

To apply the setting value, press [OK] button or press [BACK] button to cancel and to move to the upper menu. If [OK] button is pressed without changing the setting value, directly move to upper menu.

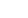

40

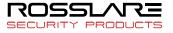

### 3.6.3. Face Recognition

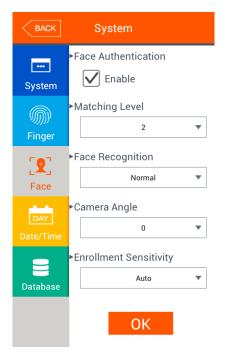

► Default setting: same with the setting in the left screen

- Face Authentication Press the check box to enable the function.
- Matching Level

Level used for face authentication. It is set to  $1{\sim}4$  of steps according to match degree with registered face. Match degree must be higher than the setting authentication level for successful authentication.

The higher the authentication level, security can be the higher. However, since it requires relatively high match rate, probability that failure of authentication will be higher during selfauthentication.

► Face Recognition

The mode is to designate method for face authentication, and it can be set according to use environment.

For more information on each setting method, refer to `1.6, correct face registration and Authentication Method'.

Camera Angle

The mode is to set the default value of camera angle for face authentication, and it can be selected from -2 degrees to +4 degrees

Enrollment sensitivity

This is to set face registration sensitivity. Default value is automatically set.

To apply the setting value, press [OK] button or press [BACK] button to cancel and to move to the upper menu. If 'OK' button is pressed without changing the setting value, directly move to upper menu.

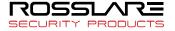

#### 3.6.4. Setting Current Time

Select [System]  $\rightarrow$  [Date/time] in the main menu to display the screen below.

| ВАСК             | System           | Default setting: same with the setting in the left screen |
|------------------|------------------|-----------------------------------------------------------|
|                  | ▶ Display Format | •                                                         |
| System           | yyyy-MM-dd 🔻     |                                                           |
| <b>M</b>         | ► Set Date       |                                                           |
| Finger           | 2015-05-11 🔻     |                                                           |
| [ <b>2</b> ]     | ► Set Time       |                                                           |
| L▲J<br>Face      | 16:28:44 💌       |                                                           |
| -                |                  |                                                           |
| DAY<br>Date/Time |                  |                                                           |
|                  |                  |                                                           |
| Database         |                  |                                                           |
| Database         |                  |                                                           |
|                  | OK               |                                                           |

Display format

This is to set the method to display the current time of the terminal.

- yyyy-mm-dd: displayed in the order of year, month, day
- dd-mmm-yyyy: displayed in the order of day, month (English), year
- ► Set Date/Set time

This is to change the current time of the terminal. If the server is connected and the above **[Time sync]** is set to **[Auto]**, the time is synchronized with the time of the server. Hence, no need to change it.

To apply the setting value, press [OK] button or press [BACK] button to cancel and to move to the upper menu.

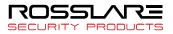

## 3.6.6. Database

Select [System]  $\rightarrow$  [Database] in the main menu to display the screen below.

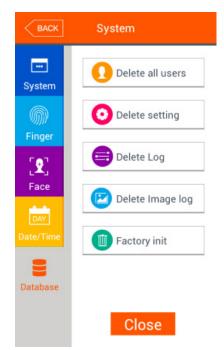

To delete all users, press **[Delete all users]** button. To reset the setting value, press **[Delete setting]** button. To reset authentication record, press **[Delete Log]** button. To delete only image log, press **[Delete image log]** button. To delete the whole data to make the device to factory setting status, press **[Factory Init]** button.

Press [Close] or [BACK] button to move to upper menu.

3.6.6.1. Deleting All Users

Select [System]  $\rightarrow$  [Database]  $\rightarrow$  [Delete all users] in the main menu to display the screen below.

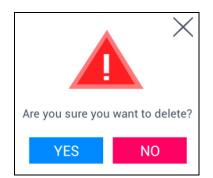

To delete all users, press [Yes] button, or press [No] or [ $\times$ ] button to cancel it.

If nothing is input for 5 seconds in this status, message box will be closed without delete.

The following success message box will be displayed when all users are successfully deleted by pressing **[Yes]**.

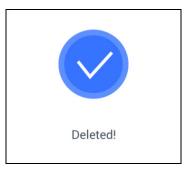

In this case, all of users and administrators will be deleted. They can't be recovered

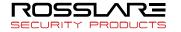

## after deleting.

3.6.6.2. Setting Delete

Select [System]  $\rightarrow$  [Database]  $\rightarrow$  [Delete setting] in the main menu to display the screen below.

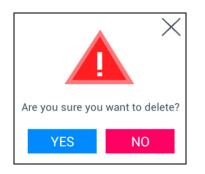

To reset all setting values, press [Yes] button, or press [No] or [ $\times$ ] button to cancel it.

If nothing is input for 5 seconds in this status, message box will be closed without resetting.

Success message will be displayed when the setting is successfully delete by pressing **[Yes]** and display language and voice will be changed to default value (English). Reset all setting values of the terminal excepting MAC (physical) address and [Fingerprint templet format], but user and authentication record won't be deleted.

3.6.6.3. Log Data Delete

Select [System]  $\rightarrow$  [Database]  $\rightarrow$  [Delete Log] in the main menu to display the screen below.

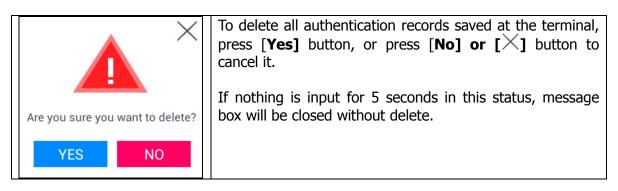

Success message will be displayed when successfully deleted by pressing **[Yes]**. All authentication logs including image log will be deleted. They can't be recovered after **deleting**.

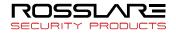

## 3.6.6.4. Image Log Delete

Select [System]  $\rightarrow$  [Database]  $\rightarrow$  [Delete Image log] in the main menu to display the screen below.

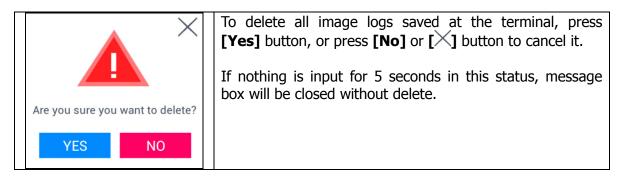

Success message will be displayed when successfully deleted by pressing **[Yes]**. Only image saved as a log will be deleted, but authentication log itself won't be deleted.

### 3.6.6.5. Deleting All

Select [System]  $\rightarrow$  [Database]  $\rightarrow$  [Factory Init] in the main menu to display the screen below.

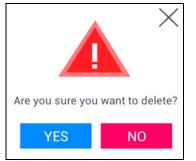

To reset the terminal to factory setting status, **[Yes]** button, or press **[No]** or **[**×] button to cancel it.

If nothing is input for 5 seconds in this status, message box will be closed without resetting.

Success message will be displayed when successfully deleted by pressing **[Yes]**, and display language and voice will be changed to the default value (English). Delete all setting values and user, log information excepting MAC (physical) address saved at the terminal to make the terminal to factory setting status. They can't be recovered after **resetting**. Hence, great care is required.

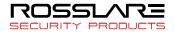

#### 3.7. Terminal Setting

3.7.1. Sound

Select **[Terminal]**  $\rightarrow$  **[Sound]** in the main menu to display the screen below.

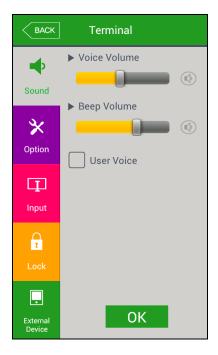

▶ Default setting: same with the setting in the left screen

Voice volume Scroll to the left/right in 0~15 steps to set voice size. Press [ ] button on the right to play voice in order to check voice volume.

Beep volume Scroll to the left/right in 0~3 steps to set buzzer sound size. Press [ ] button on the right to make buzzer sound in order to check buzzer sound volume.

User voice

To change voice which outputs when authentication is successful or failed, copy the relevant voice to the terminal and then check at this option to output user voice. For the method to copy voice to the terminal, refer to 3.10. SD card  $\rightarrow$  [theme] or 3.11.2 voice message change.

To apply the setting value, press [OK] button, or press [BACK] button to cancel and to move to the upper menu. To continuously set another item, press the relevant menu item button on the left

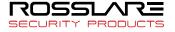

#### 3.7.2. Terminal Option

Select **[Terminal]**  $\rightarrow$  **[Option]** in the main menu to display the screen below.

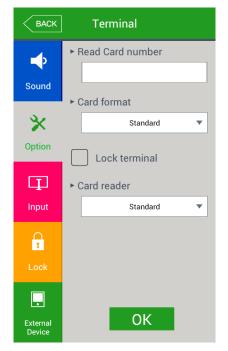

► Default setting: same with the setting in the left screen

- Read Card number Touch a card on this screen to display card No on the LCD. Card No according to the setting value can be searched by changing [card format].
- Lock terminal

The function is directly lock or unlock the terminal by an administrator not from the server program but at the terminal. If it is checked ( $\checkmark$ ), terminal will become lock status in which nobody can access until the administrator release the setting.

Card reader

Card reader can be set to Standard or HID iClass. The reader will recognize only the setting type of card.

#### Card format

This is to set method to display card No. Since card No becomes different according to the setting value as below, set it during initial installation. If it is inevitably changed during operation, the card must be registered again.

#### RF card(EM Card) example) card No (5byte): 08h 01h 16h 1Dh D6h

| Card format | Card No  | Display method                                                            |  |  |
|-------------|----------|---------------------------------------------------------------------------|--|--|
| Standard    | 02207638 | Displayed in (3+5)-digit decimal<br>number<br>[022 (16h) +07638 (1DD6h) ] |  |  |

#### SC card(MIFARE Card) example) card No (4byte): 52h 9Dh 06h E3h

| Card format | Card No  | Display method                   |
|-------------|----------|----------------------------------|
| Standard    | 529D06E3 | Displayed in 8-digit hexadecimal |

To apply the setting value, press [OK] button or press [BACK] button to cancel and to move to the upper menu.

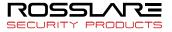

#### 3.7.3. Input setting

Select **[Terminal]**  $\rightarrow$  **[Input]** in the main menu to display the screen below.

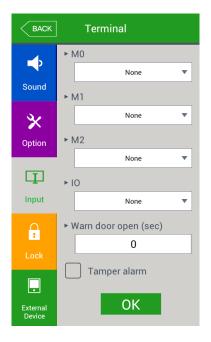

▶ Default setting: same with the setting in the left screen

M0: Set this to connect an external contact to DM0.

(If motor lock is used, set it to [door open status NO] or [door open status NC].)

- Not use: Select this when nothing is connected.
- Door open status NO or door open status NC: when door open status monitoring pin is connected.
  - $\rightarrow$  Set NO/NC according to status of pin which is input during detection.
- M1/M2: Set this to connect an external contact to DM1/DM2. (If motor lock is used, set it to [locked status NO] or [lock status NC].)
  - Not use: Select this when nothing is connected.
  - Locked status NO or locked status NC: when locked status monitoring pin is connected
    - $\rightarrow$  Set NO/NC according to status of pin which is input during detection
- ▶ IO: Set this to connect an external contact to Exit pin.
  - Not use: select this when nothing is connected
  - Inside Open NO or Inside Open NC: Exit button is connected
    - $\rightarrow$  Set NO/NC according to status of pin which is input during detection
- Warn Door open (sec)

This function makes the terminal to check door Open time to make a warning sound if the door is open more than the setting time (min 5 seconds  $\sim$  max 60 seconds).

If it is set to [0], no warning sound will be made. Warning sound will be started after min 5 seconds even when it is set to  $[01\sim04]$ .

The door must be closed within the setting time. If not due to unexpected situation, the terminal will make warning sound to inform the situation administrator to take measures for normal door closing.

To use this function, monitoring of the Lock for door open lock status must be possible,

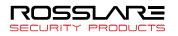

and monitoring pin of the Lock must be also connected to M0. In addition, M0 must be set to [door open status NO] or [door open status NC] as well.

► Tamper Alarm

If this is checked ( $\checkmark$ ), warning sound will be made when the terminal is disassembled.

To apply the setting value, press [OK] button, or press [BACK] button to cancel and to move to the upper menu.

3.7.4. Lock Setting

Select **[Terminal]**  $\rightarrow$  **[Lock]** in the main menu to display the screen below.

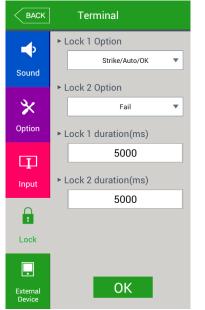

► Default setting: same with the setting in the left screen

- ▶ Lock 1 option
  - Not use: when it is not used
  - Strike/Auto/successful authentication notice: warning lamp to indicate Strike type, auto door or authentication success/failure is connected to Lock1
  - Motor lock 1: when a motor lock is connected
- Lock 2 option
  - Not use: when it is not used
  - Authentication failure notice: warning lamp to indicate authentication failure is connected to Lock2
  - Motor lock 2: when a motor lock is connected
- Lock 1 Duration (ms)

This is to designate time to give signal when Lock 1 is set to 'Strike/Auto/successful authentication notice'. Since it is set to ms unit, set it to 3000 to designate it to 3 seconds. Strike type means time until the door is closed again when the door is open after authentication.

Lock 2 Duration (ms)

This is to designate time to give signal when Lock 2 is set to 'authentication failure notice'. Since it is set to ms unit, set it to 3000 to designate it to 3 seconds.

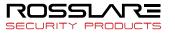

To apply the setting value, press [OK] button or press [BACK] button to cancel and to move to the upper menu.

## 3.7.5. External Terminal Setup

If you select the **[Terminal]->[External device]** in the main menu, the following window appears.

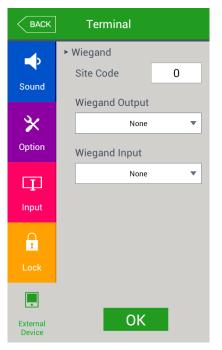

▶ Basic setting : Same with the window at the left side.

► Site code

It sets the sitecode value sent in Wiegand output below.

► Wiegand Output

It is used only when the special controller is equipped running by the Wiegand input. When the authorization is finished, the data of the following format is sent to the Wiegand port of the terminal.

| None  | General case. It does not use Wiegand out port.                                                                                                    |
|-------|----------------------------------------------------------------------------------------------------|
| 26bit | Because it sends "Sitecode[1byte] + User ID[2 byte]", set the user ID<br>less or equal than 4 digits.<br>Send example) In case of SiteCode:045(2Dh), UID:6543(198Fh)<br>$\rightarrow$ 1 00101101 0001 1001 10001111 0                                                                                            |
| 34bit | Because it sends "Sitecode[1 byte] + User ID[3 byte]", set the user ID<br>less or equal than 7 digits.<br>But, if the user ID is 8 digits, ignore sitecode and send only the "User<br>ID[4byte]".<br>Send example) SiteCode:001(1h), UID:123456(1E240h)<br>$\rightarrow$ 0 00000001 00000001 11100010 01000000 0 |
|       | ROSSLARE<br>SECURITY PRODUCTS                                                                                                    |

User It is set by the user definition, which only can be set in the server, and the setting type only can be inquired in the terminal.

Click [OK] button to apply the set value, and click [BACK] button to cancel and return.

## 3.8. Display Setting

3.8.1. Theme

Select [Display]  $\rightarrow$  [Theme] in the main menu to display the screen below.

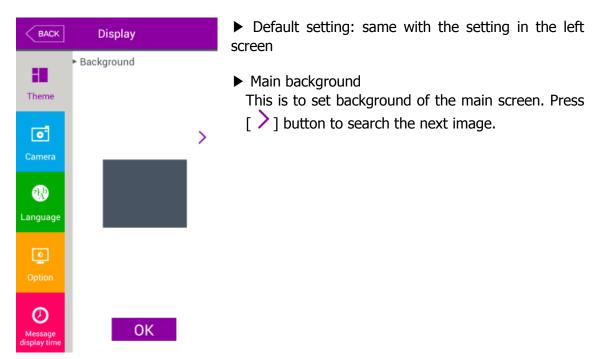

To apply the setting value, press **[OK]** button or press **[BACK]** button to cancel and to move to the upper menu. To continuously set another item, press the relevant menu item button on the left.

### 3.8.2. Camera

Select [Display]  $\rightarrow$  [Camera] in the main menu to display the screen below.

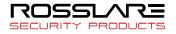

#### AY-B9350 User Manual

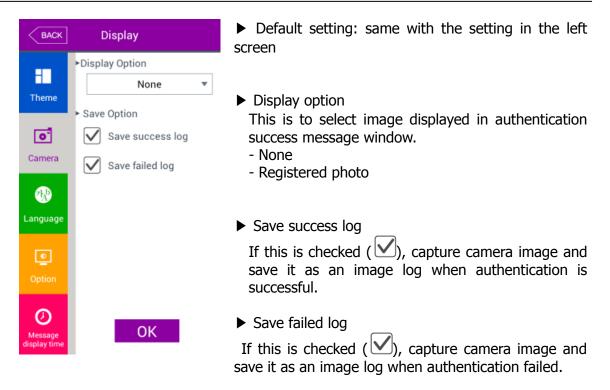

To apply the setting value, press [OK] button or press [BACK] button to cancel and to move to the upper menu.

#### 3.8.3. Language

Select [Display]  $\rightarrow$  [Language] in the main menu to display the screen below.

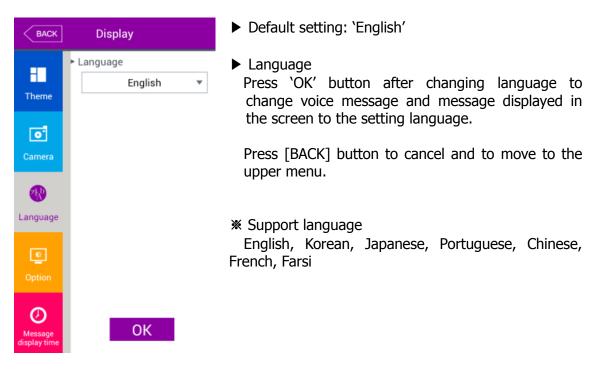

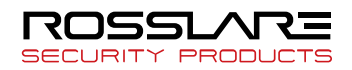

#### 3.8.4. LCD Option

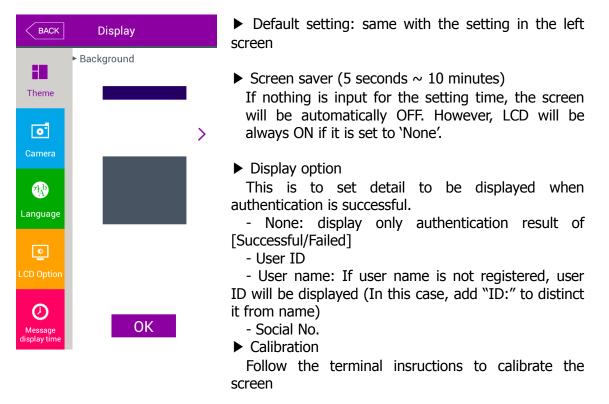

Select [Display]  $\rightarrow$  [Option] in the main menu to display the screen below.

To apply the setting value, press [OK] button or press [BACK] button to cancel and to move to the upper menu.

### 3.8.5. Message Display Time

Select [Display] → [Message display time] in the main menu to display the screen below.

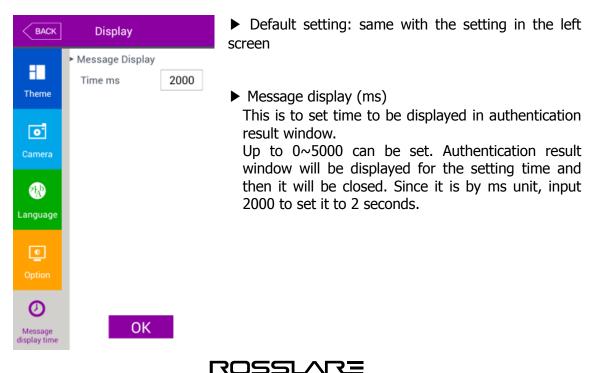

PRODUC

-CURITY

To apply the setting value, press [OK] button or press [BACK] button to cancel and to move to the upper menu.

- 3.9. Terminal Information
  - 3.9.1. System Information

Select **[Terminal info]**  $\rightarrow$  **[System]** in the main menu to display the screen below.

| BACK Terminal Info                                                                                                    | System info<br>This is to display hardware and firmware version of                                                                                                    |
|----------------------------------------------------------------------------------------------------|----------------------------------------------------------------------------------------------------|
| <ul> <li>System Info</li> </ul>                                                                                                    | the terminal.                                                                                                    |
| W: T9.0.0         System         Boot: 1.0.12         System: 1.0.10         Recovery: 1.0.12         RF: LFA6K-V3.00         SC: NFC6K-V3.04         FP: V44.8         Date: 2014.12.19         App: eNBioAccessT9         0.0.2-1.01-000.04 | Disk (amount used/total)<br>This is to display amount of used storage space.<br>If amount of used storage space is getting too<br>much, it will be displayed in red.                                        |
| <ul> <li>Disk<br/>(329M/7572M)</li> <li>Ram(401M/1836M)</li> <li>Log</li> </ul>                                                                                                    | <ul> <li>RAM (amount used / total)<br/>This is to display amount of RAM being used out of<br/>total RAM.</li> <li>If amount of used memory is getting too much, it<br/>will be displayed in red.</li> </ul> |
| About                                                                                                    |                                                                                                    |

To move to upper menu after searching, press [**BACK**] button. To continuously search another item, press the relevant menu item button on the left

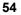

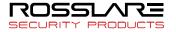

### 3.9.2. Terminal Information

Select **[Terminal info]** → **[Terminal]** in the main menu to display the screen below.

| BACK                                | Terminal Info                                                                                                    | <ul> <li>Terminal<br/>This is</li> </ul> |       | option | setting | value | of | the |
|-------------------------------------|----------------------------------------------------------------------------------------------------|------------------------------------------|-------|--------|---------|-------|----|-----|
| System System Terminal Retwork User | <ul> <li>Terminal Info</li> <li>Terminal ID: 9</li> <li>Application: Access</li> <li>Language: English</li> </ul> | terminal.                                | цэрау | option | Setting | value | 5  | uic |
| Log                                 | Close                                                                                                    |                                          |       |        |         |       |    |     |
| About                               | Ciose                                                                                                    |                                          |       |        |         |       |    |     |

To move to upper menu after searching, press [Close] or [BACK] button.

### 3.9.3. Network Information

Select **[Terminal information]**  $\rightarrow$  **[network]** in the main menu to display the screen below.

| BACK Terminal Info                                                                                                    | Network info<br>This is to display network setting value of the |
|----------------------------------------------------------------------------------------------------|-----------------------------------------------------------------|
| <ul> <li>► Network Info</li> <li>MAC:00:02:65:14:C2:8E</li> <li><ethernet></ethernet></li> <li>IP: 192.168.1.203</li> </ul> | terminal.                                                       |
| Network                                                                                                    |                                                                 |
| Log<br>About                                                                                                    |                                                                 |

To move to upper menu after searching, press [Close] or [BACK] button.

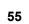

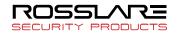

#### 3.9.4. User Information

Select **[Terminal info]**  $\rightarrow$  **[User]** in the main menu to display the screen below.

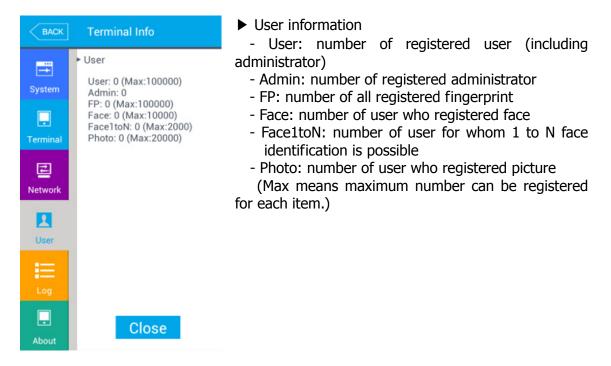

To move to upper menu after searching, press [Close] or [BACK] button.

### 3.9.5. Log Information

Select **[Terminal information]**  $\rightarrow$  **[log]** in the main menu to display the screen below.

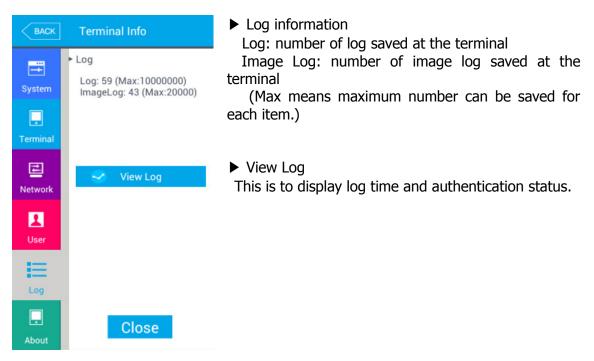

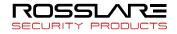

## AY-B9350 User Manual

| BACK      | Terminal Info                                                                                                    | ► Log search Press [Terminal info] → [Log] -> [View Log] ->              |
|-----------|----------------------------------------------------------------------------------------------------|--------------------------------------------------------------------------|
|           | ► Log Search                                                                                                    | [Log Search] button to set start date, end date,                         |
| System    | Start Date                                                                                                    | event condition and press [OK] button to search log.                     |
|           | 2015-05-11 💌                                                                                                    |                                                                          |
| Terminal  | End Date                                                                                                    |                                                                          |
|           | 2015-05-11 🔻                                                                                                    |                                                                          |
| Network   | Event                                                                                                    |                                                                          |
|           | All 🔻                                                                                                    |                                                                          |
| L<br>User |                                                                                                    |                                                                          |
|           |                                                                                                    |                                                                          |
| Log       |                                                                                                    |                                                                          |
|           |                                                                                                    |                                                                          |
| About     | ОК                                                                                                    |                                                                          |
| ВАСК      | Terminal Info                                                                                                    | Search result                                                            |
| <b>—</b>  | ► View Log                                                                                                    | Log search result is to check information of date,                       |
| System    | 24                                                                                                    | time, ID, authentication result (successful or failed).                  |
|           |                                                                                                    | Press <b>[BACK]</b> or <b>[NEXT]</b> button to check search information. |
|           | Contraction of the second second seco |                                                                          |
| (FFT)     | 2015.05.08 17:46:40<br>ID:100001                                                                                                    |                                                                          |
| Network   | RF<br>Success                                                                                                    |                                                                          |
| R         |                                                                                                    |                                                                          |
| User      | BACK                                                                                                    |                                                                          |
|           | Q Log Search                                                                                                    |                                                                          |
| Log       |                                                                                                    |                                                                          |
| About     | Close                                                                                                    |                                                                          |

To move to upper menu after searching, press [Close] or [BACK] button.

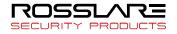

## 3.9.6. About

Select **[Terminal info]**  $\rightarrow$  **[About]** in the main menu to display the screen below.

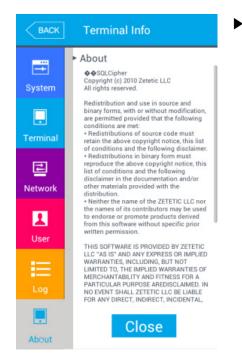

About

License information of Korean font applied to the terminal will be displayed.

To move to upper menu after searching, press [Close] or [BACK] button.

### 3.10. SD Card

Select [SD card] in the main menu to display the screen below.

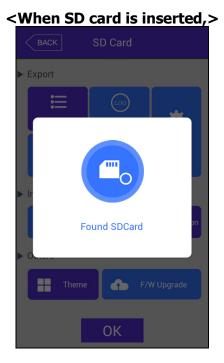

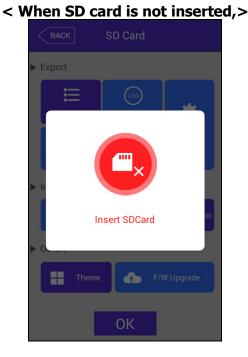

\* This can be done only when SD card is inserted. As shown in the figure below, the

ROSSLARE

card must be over side down. (Only SD card with capacity below 32G can be used.)

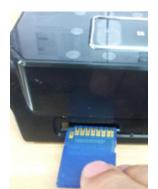

BACK SD Card Export E LOG ÷ User Data System Option Picture Import 9 System Option Others F/W Upgrade Them A **OK** 

This function is to backup data of the terminal using **[EXPORT]**. Data backed up by **[IMPORT]** can be copied back to the terminal.

► Export

This is to copy the relevant data from the terminal to an external SD card.

- User data: copy user DB into 'eNBioAccessT9/terminal ID/user/today's date' folder in the SD card.
- System option: Copy option setting values of the terminal into 'eNBioAccesT9/config' folder.
- Event log: Copy authentication log into 'eNBioAccessT9/terminal ID/log/ today's date' folder in the SD card. (Do not copy image log.)

Click event log button and select period of authentication log to be exported as shown in the image below.

- Picture data: Save image log into 'eNBioAccessT9/terminal ID/log/today's date / pictures' folder in the SD card as a .jpg file.
- Export all: Export the above user data and system option, event log, image log. In case of export all, all of the saved event logs will be saved.
- ▶ Import

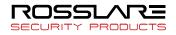

This is to copy the relevant data from a SD card to the terminal

- User data: Copy user data of \*.ndb file name from `eNBioAccessT9/user' folder in the SD card to the terminal.
- System option: Copy option setting values of the terminal saved in the SD card ('eNBioAccessT9/config' folder) by exporting to the terminal.

To apply a new DB or setting value when import is performed, the terminal must be rebooted.

#### Others

- Theme: This is to copy voice file in 'eNBioAccessT9/audio' folder of SD card to the terminal.

In case of replacing authentication success (user\_ok.mp3), authentication failure (user\_fail.mp3) message with user voice, copy each of voice defined by a user by designating it as a stipulated file name to play user voice.

- F/W Upgrade: This is to upgrade firmware from a SD card

(Firmware must be located in 'eNBioAccessT9' folder in the SD card.)

To move to upper menu after upgrade, press [OK] or [BACK] button.

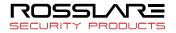

# 4. How to use Terminal

Background image and configuration in the main screen can be changed according to the setting by an administrator. In addition, if screen saver time is set by the administrator, LCD screen will be automatically OFF if nothing is operated at the terminal for the designated time. when a user approach the terminal, when authentication is tried with something like fingerprint/card or when the main screen is touched, the LCD screen will be automatically activated.

4.1. Converting Authentication Mode

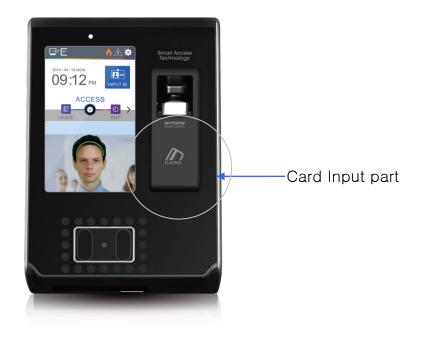

<Figure 4-1>

Press attending [F1]/quitting [F2] button in the screen to convert into a desired

authentication mode. Press button on the right of the screen to display the screen below in order to select mode (Going out [F3], Return [F4], Access [Access], etc) beside the modes in the screen.

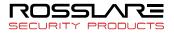

#### AY-B9350 User Manual

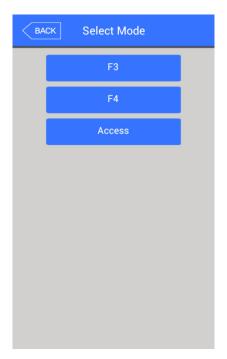

Press desired access mode button in access mode selection screen in the left to close selection screen and to convert mode in the main screen into the relevant mode.

## 4.2. ID Input

Press **[Input ID]** button in the main screen to display the following ID input window.

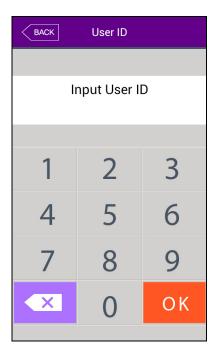

Input user ID and press **[OK]** button to display fingerprint input, face input, card input or password input screen according to Authentication Method of a user.

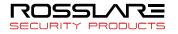

#### 4.3. Authentication

4.3.1. Face Authentication

▶ 1 to N identification

Set face position until guide line is changed to green, look at the camera when the guide line becomes green and then stop movement for a moment to proceed with authentication.

▶ 1 to 1 verification

As shown in the figure below, press [ID input] button to input ID first. After that, set face position until guide line becomes green when face input message is displayed and then look at the camera stopping movement for a while.

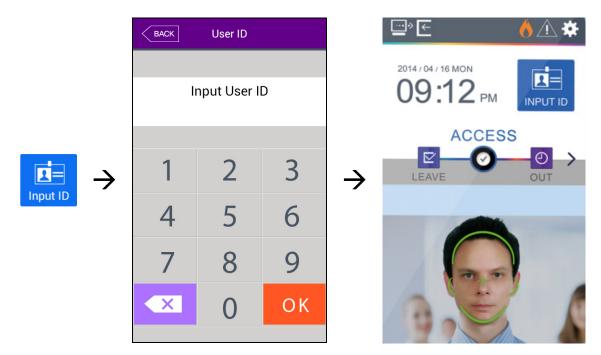

- 4.3.2. Fingerprint Verification
  - 1 to N identification

When fingerprint is placed on the fingerprint sensor in the main screen, buzzer sounds and the sensor lamp turns ON to receive fingerprint. Do not remove finger until lamp of the fingerprint sensor is completely OFF.

1 to 1 verification

As shown in the figure below, press [ID input] button to input ID first, input fingerprint when fingerprint input window is displayed and fingerprint sensor lamp is ON. Do not remove finger until lamp of the fingerprint sensor is completely OFF and the following fingerprint input window is closed.

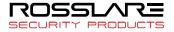

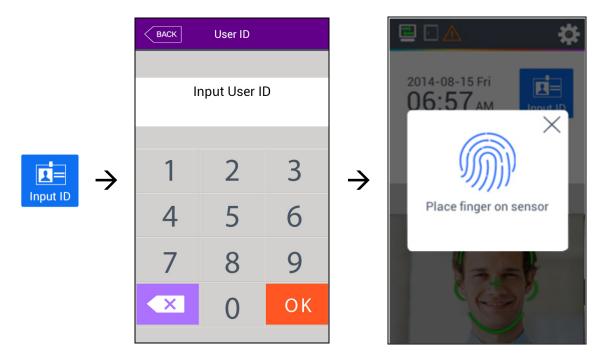

Authentication while loading fingerprint data

The saved fingerprint data of all users will be loaded to the memory for 1 to N identification during terminal booting. Progress will be displayed during loading in the top left of the screen as below.

Server 1 to N identification will be tried if server authentication is included among the authentication methods at the terminal when 1 to N fingerprint verification is requested by a user during loading.

In case of authentication method by the terminal itself, ID input window will pop up to proceed with 1 to 1 verification.

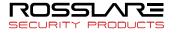

64

#### 4.3.3. Card Authentication

Put the card on the card input part in <Figure 4-1>.

4.3.4. Password Authentication

As shown in the figure below, press **[Input ID]** button to input ID first and then input password when password input window is displayed.

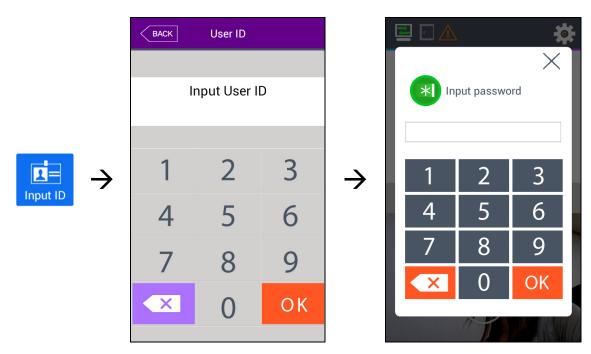

## 4.3.5. Multiple Authentication

In case of a user for whom more than 2 authentication methods such as card & fingerprint, card & fingerprint & face are required, if ID is input first, authentication will be processed in the order of (fingerprint  $\rightarrow$  password  $\rightarrow$  card  $\rightarrow$  face). Multi authentication will be performed as well when face or fingerprint is authenticated first.

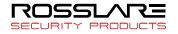

# **Appendix 1 Glossary**

- Admin, Administrator
  - A user can enter terminal menu mode. Administrator means a person who can register/modify/delete user and can change the setting of terminal.
  - If there is no a registered administrator for the terminal, anybody can access to terminal menu and change the setting. Hence, it is recommended that more than **1 person is registered as an administrator**
  - Since the administrator has authorization to change important configuration details of the fingerprint recognition device, great care is needed for registration and operation.
- 1 to 1 Verification
  - Method to authenticate fingerprint after user ID or card input
  - Compare only fingerprint of a registered user in user ID or card
- 1 to N Identification
  - Method to find the relevant user using only fingerprint.
  - Method to find same fingerprint with the input fingerprint among the registered fingerprints without inputting user ID or card. Hence, it is called as 1 to N identification.
- Authentication Level
  - Authentication level is a level which is used for fingerprint verification. It is displayed in 1~9 of steps according to match degree of fingerprint. Match degree between two fingerprints must be higher than setting authentication level to succeed authentication.
  - The higher authentication level, the higher security. However, relatively high match rate is needed. Therefore, probability of authentication failure becomes high during self-authentication.
  - 1 to 1 verification level: authentication level used for 1 to 1 Verification.
  - 1 to N identification level: authentication level used for 1 to N Identification.
- Authentication Method
  - Various types of authentication methods made of combination of each of Face (face) authentication, FP (fingerprint) authentication, RF (card) authentication. Ex) Face or FP: Use face or fingerprint for authentication.
- LFD (Live Finger Detection): function to prevent fake fingerprint
  - The function is to make to input only real fingerprints and to prevent input of fake fingerprints made of rubber, paper, film or silicon.

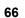

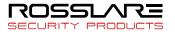

# **Appendix 2 Declaration of Conformity**

- This device complies with Part 15 of the FCC Rules. Operation is subject to the following two conditions:
  - This device may not cause harmful interference.
  - This device must accept any interference received, including interference that may cause undesired operation.
- Changes or modifications not expressly approved by the party responsible for compliance could void the user's authority to operate the equipment.

This equipment has been tested and found to comply with the limits for a Class B digital device, pursuant to part 15 of the FCC Rules. These limits are designed to provide reasonable protection against harmful interference in a residential installation. This equipment generates, uses, and can radiate radio frequency energy and, if not installed and used in accordance with the instructions, may cause harmful interference to radio communications. However, there is no guarantee that interference will not occur in a particular installation. If this equipment does cause harmful interference to radio or television reception, which can be determined by turning the equipment off and on, the user is encouraged to try to correct the interference by one or more of the following measures:

- Reorient or relocate the receiving antenna.
- Increase the separation between the equipment and receiver.
- Connect the equipment into an outlet on a circuit different from that to which the receiver is connected.
- Consult the dealer or an experienced radio/TV technician for help.

#### CAUTION: Exposure to radio frequency radiation

This equipment should be installed and operated with a minimum distance of 20 cm between the radiator and your body.

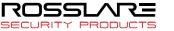

# **Appendix 3 Radio Equipment Directive (RED)**

Rosslare hereby declares that the AY-B9350 is in compliance with essential requirements and other relevant provisions of Directive 2014/53/EU.

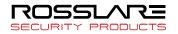

# **Appendix 4 RoHS Directive**

Under our sole responsibility that the following labeled AY-B9350 is tested to conform to the Restriction of Hazardous Substances (RoHS) directive – 2011/65/EU – in electrical and electronic equipment.

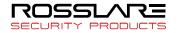

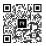

# Asia Pacific, Middle East, Africa

Rosslare Enterprises Ltd. Kowloon Bay, Hong Kong Tel: +852 2795-5630 Fax: +852 2795-1508 support.apac@rosslaresecurity.com

# **United States and Canada**

Rosslare Security Products, Inc. Southlake, TX, USA Toll Free: +1-866-632-1101 Local: +1-817-305-0006 Fax: +1-817-305-0069 support.na@rosslaresecurity.com

# Europe

Rosslare Israel Ltd. 22 Ha'Melacha St., P.O.B. 11407 Rosh HaAyin, Israel Tel: +972 3 938-6838 Fax: +972 3 938-6830 support.eu@rosslaresecurity.com

## Latin America

Rosslare Latin America Buenos Aires, Argentina support.la@rosslaresecurity.com

## China

Rosslare Electronics (Shenzhen) Ltd. Shenzhen, China Tel: +86 755 8610 6842 Fax: +86 755 8610 6101 support.cn@rosslaresecurity.com

# India

Rosslare Electronics India Pvt Ltd. Tel/Fax: +91 20 40147830 Mobile: +91 9975768824 sales.in@rosslaresecurity.com

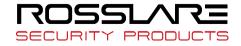

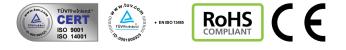

0709-0960680+00